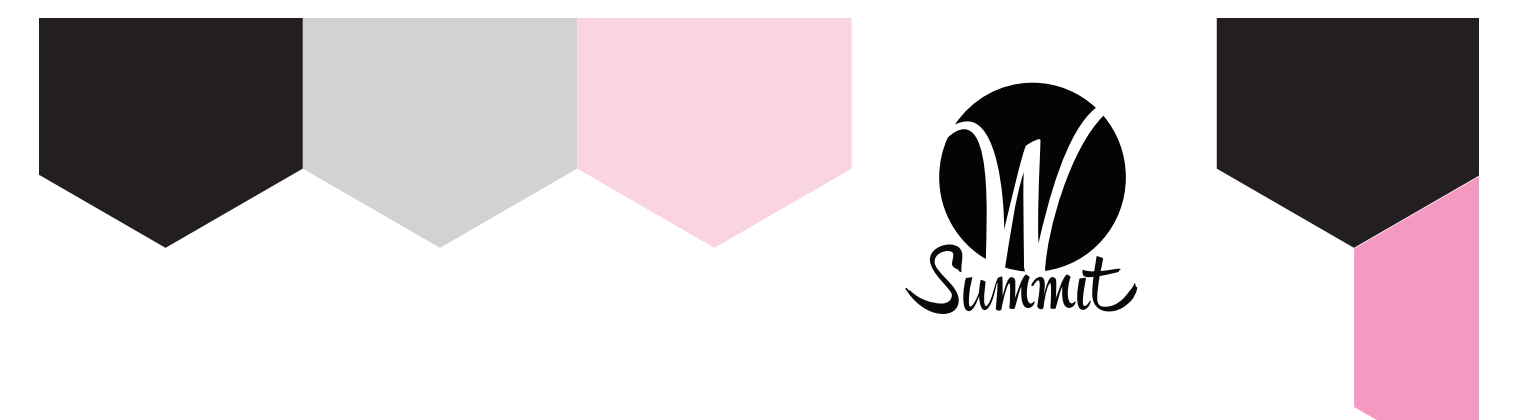

## HOW TO SCHEDULE AN APPOINTMENT VIA THE WIRLS APP

1 Open the app and click on the **"My Schedule"** tab

2 Click the **plus (+) button** in the top right corner

3 Once on the **"Add Activity"** page, choose which type of appointment\* you'd like to make:

- **1:1 Coaching**
- **Glamsquad Hair Touchup**
- **Glamsquad Makeup Touchup**
- **Headshots**
- **Massages**
- **Mavette Shoe Fitting**
- **NYDJ Fitting**
- **Private Meeting**
- **Soma Bra Fitting**

6 After adding the attendee, click **"Choose"** next to **"Time and Location"** to select a time slot that best fits your schedule and is available

7 Once selected, review your appointment and add any personalized message in the description section. Click the **"Send Appointment Invitation" blue bar at the bottom of your screen** to confirm your appointment!

*\*CEO Gathering, Board Meeting and Private Meeting are only open to certain attendees.*

4 Choose to add an **"Attendee"** in order to schedule an appointment

5 Select specific attendees and Click on the "Add 1 Attendee" blue bar at the bottom of the screen. Please note, "Attendees" will be different based on appointment type

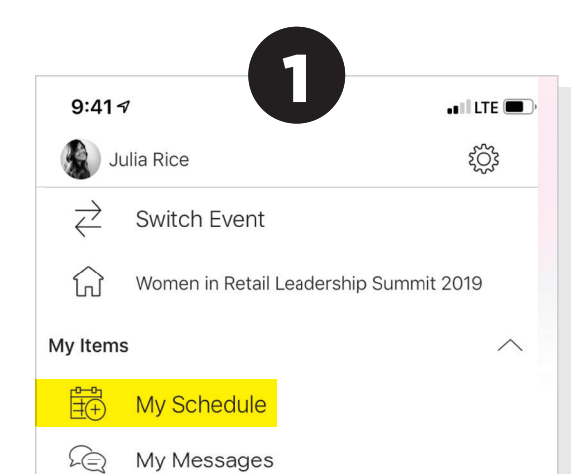

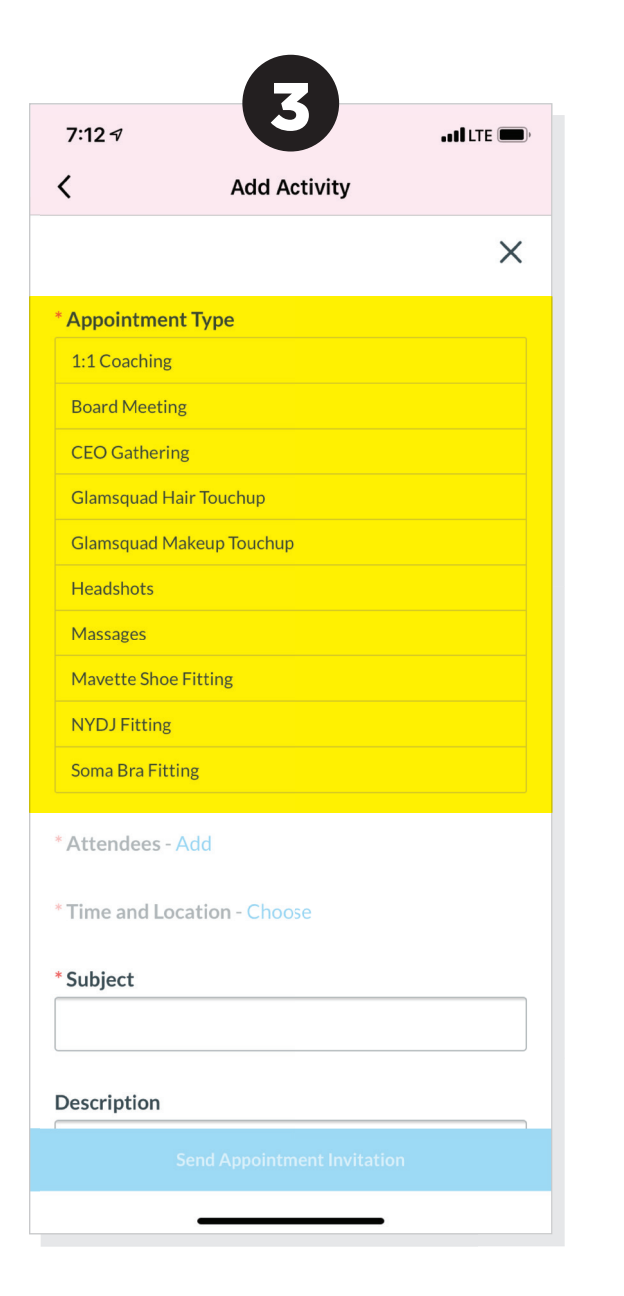

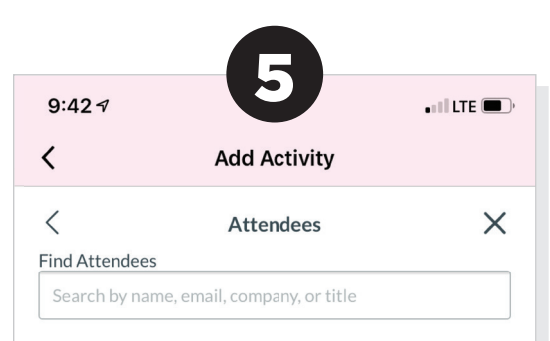

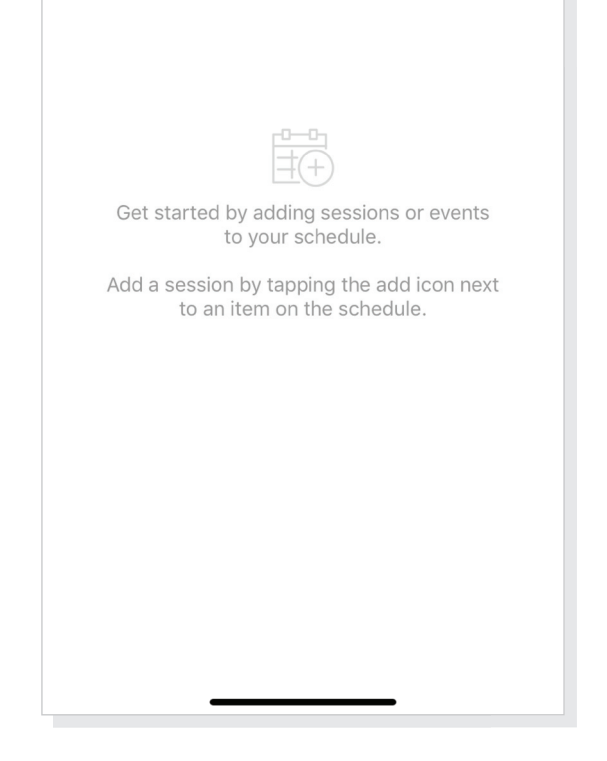

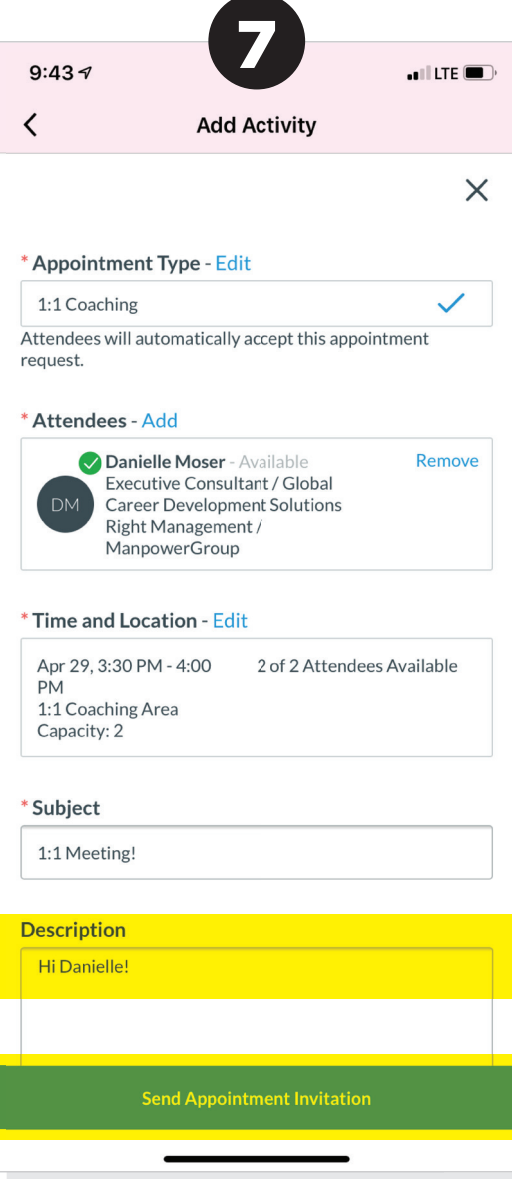

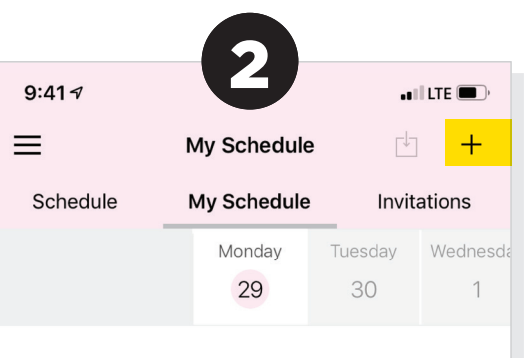

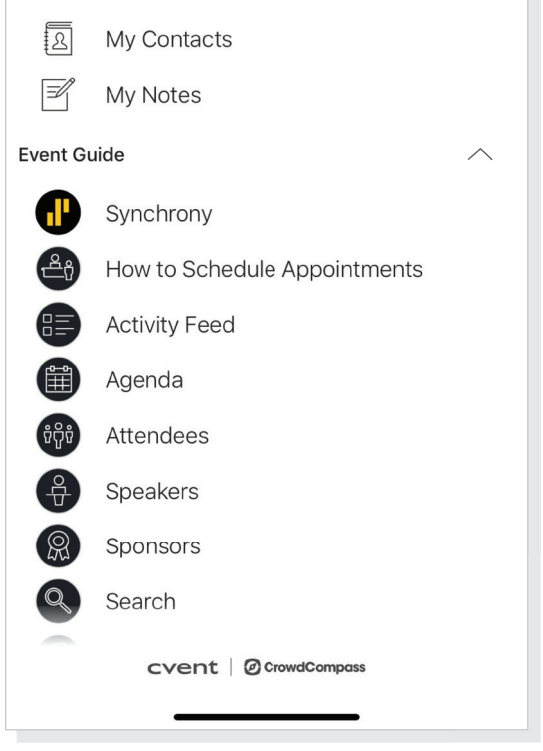

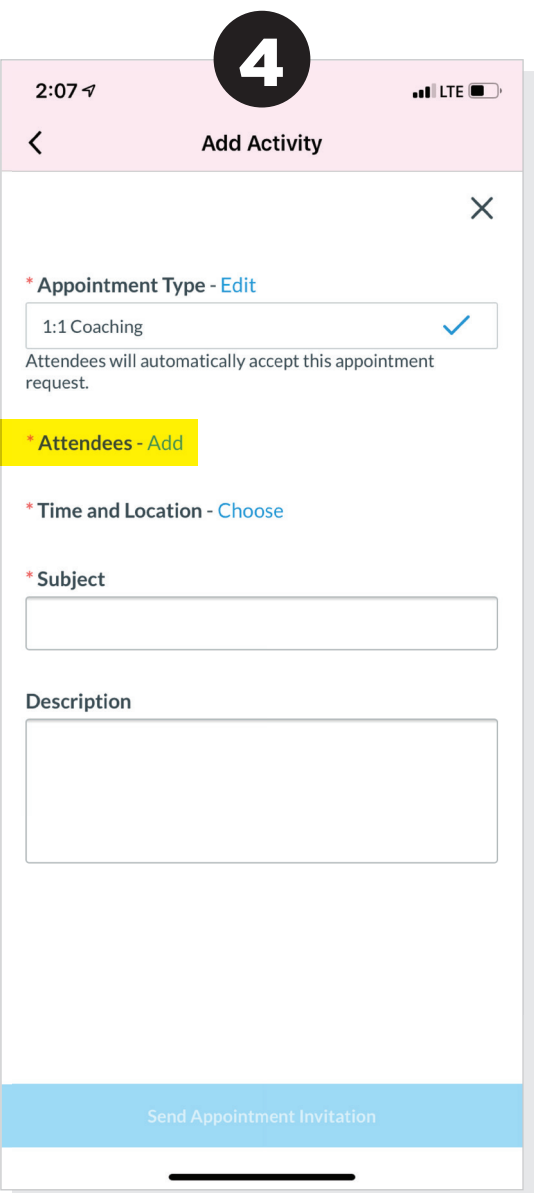

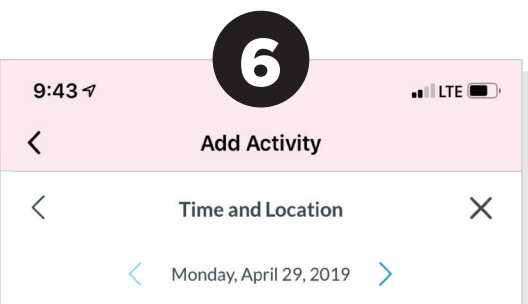

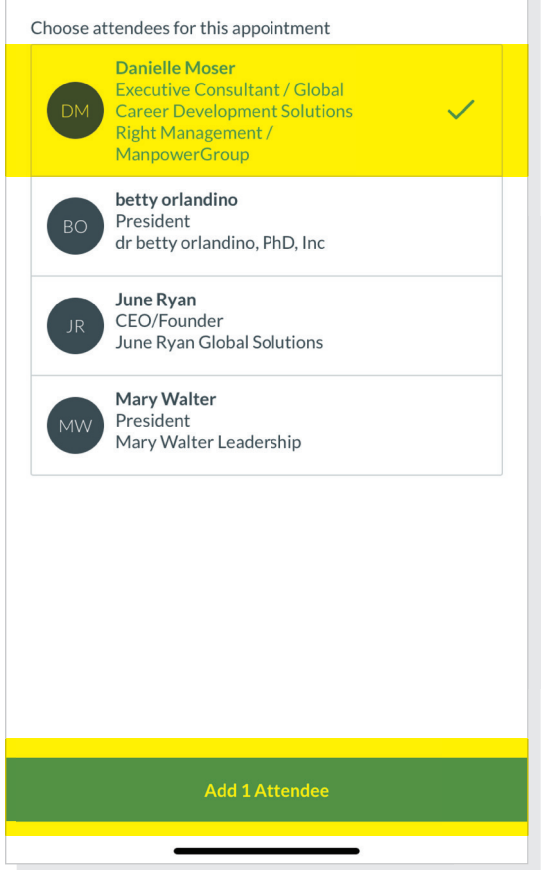

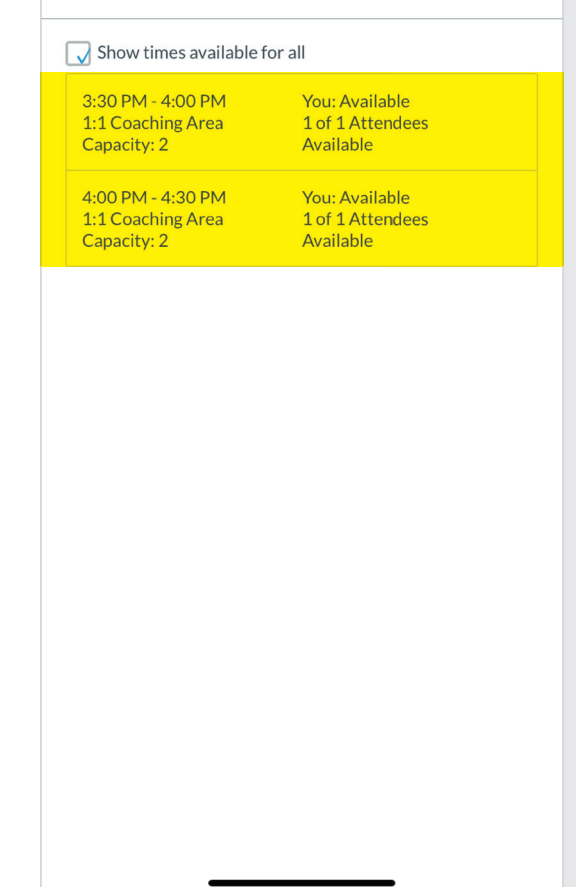